# **Pro-Stitcher<sup>®</sup> or Pro-Stitcher Lite<sup>™</sup> Simulation** Installation Instructions

You can create a simulation version of the Pro-Stitcher software which enables you to use it in simulation mode on any computer running Microsoft Windows 7 or later. Simulation also runs on the Pro-Stitcher tablet when not attached to the guilting machine. Using simulation enables you to take the tablet or a notebook computer to Pro-Stitcher training and use the software functions even though the computer isn't attached to a quilting machine. If running the simulation mode on the Pro-Stitcher tablet, you may switch between simulation mode and regular mode. However, when running Pro-Stitcher on a standalone Windows computer, it only runs in simulation mode.

#### **PC Requirements**

Windows 7 or later Net framework 4.6.2 or later MS Visual C++ 2015 or later Open GL 3.0 or later

#### Downloading the Pro-Stitcher Software

- 1. On a computer connected to the internet, navigate to the Pro-Stitcher website: www. ProStitcher.com.
- 2. Select **Pro-Stitcher** from the menu at the top of the screen, and then select **Software** from the drop-down menu.

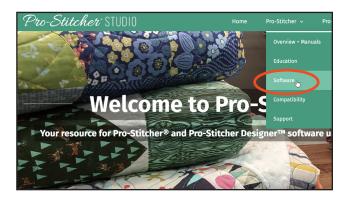

3. Under the Premium tab, click on the + next to Latest Version.

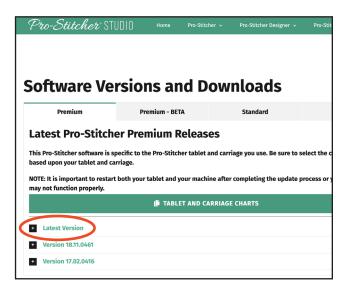

4. From the machine choices, select your corresponding machine. Click **Download**.

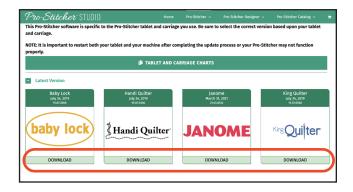

 The zip file saves to the **Downloads** folder on the computer. Open your Downloads folder. Select the PSPUpdate.{Version#} folder, right-click and select **Extract All** to unzip the files.

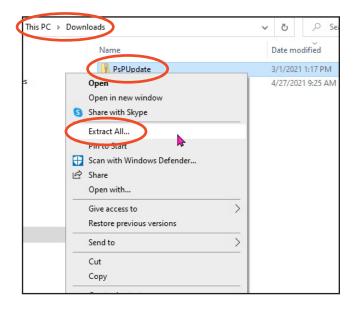

#### Run Pro-Stitcher Pre-Install

- NOTE: The PS Pre-Installer updates your computer with required support software and must be run prior to updating Pro-Stitcher software, including Pro-Stitcher Simulator.
- 1. Locate the unzipped file in your Downloads folder. To run the file, double click to open the folder.

| This PC > Down | loads                  |
|----------------|------------------------|
|                | Name                   |
|                | PsPUpdate              |
| s              | PsPUpdate.19.07.0506_H |
|                |                        |

 Double click on PsPreInstall.[Version#] to run.

| This PC → Down | loads > PsPUpdate.19.07.0506_H                      | 1 |
|----------------|-----------------------------------------------------|---|
| 25             | Name PsPreInstall.18.02.0012 PsPUpdate.19.07.0506_H |   |

3. Select **Start** when this screen appears.

| ProStitcher                                              | _      |      | $\times$ |
|----------------------------------------------------------|--------|------|----------|
| Welcome to the Pro-Stitcher Premium PreI                 | nstall | upda | ter.     |
| Version: 18.02.0012                                      |        |      |          |
| Press "Start" to update PreInstall, or "Cancel" to exit. |        |      |          |
|                                                          |        |      |          |
|                                                          |        |      |          |
| Repair                                                   | Start  | Car  | ncel     |
| Welcome                                                  |        |      |          |

NOTE: If prompted, follow steps 4 through 14. If your computer is up to date, you will receive a message that the most up-to-date files are already installed. If so, select OK and proceed to the next section: To Install Pro-Stitcher Simulator Onto Your Computer.

June 2021

4. Follow the prompts in the updater when prompted.

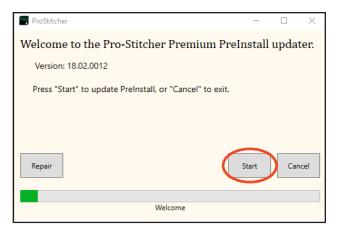

 If your computer is up to date, you will receive messages that the files are installed. Select **OK** on the pop-up windows, and then select **Close** in the updater window.

| ProStitcher             | — |     | ×   |
|-------------------------|---|-----|-----|
| Installation completed. |   |     |     |
| <b>rr</b>               |   |     |     |
|                         |   |     |     |
|                         |   |     |     |
|                         |   |     |     |
|                         |   |     |     |
|                         |   | Clo | ose |
|                         |   |     |     |
| Finished                |   |     |     |

6. Go to page 5 and proceed with Install Pro-Stitcher Simulator Onto Your Computer.

#### If prompted, follow the steps below.

7. When the Visual C++ Redistributable installer appears, select the "I agree..." box and then select **Install.** 

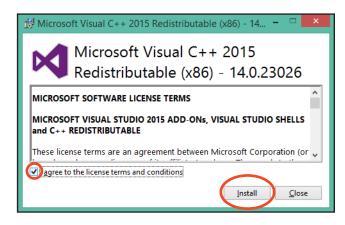

8. Select Close.

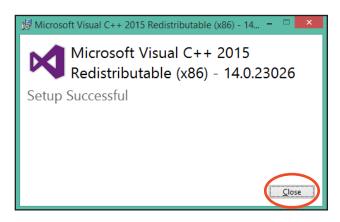

9. Wait for up to several minutes for the next step to finish.

| Extracting files | ×      |
|------------------|--------|
|                  |        |
|                  | Cancel |

- 10. Mark the "I have read..." box and select **Install** to begin installing the .NET 4.6.1 Framework files required for Pro-Stitcher.
  - IMPORTANT: If the .NET installer indicates that you have a more current version, close the message box and continue to follow the on-screen instructions to complete Pro-Stitcher installation. Reboot the computer when it is finished.

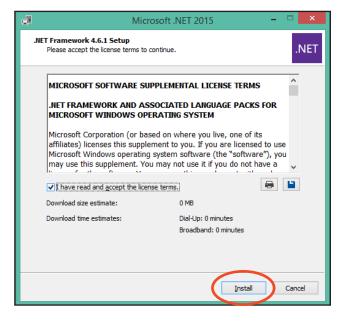

11. Wait until the installation finishes. This may take several minutes.

| <b>j</b> i | Microsoft .NET 2015                                                               | - |        |
|------------|-----------------------------------------------------------------------------------|---|--------|
|            | Framework 4.6.1 Setup<br>Please wait while the .NET Framework is being installed. |   | .NET   |
|            |                                                                                   |   |        |
|            | File security verification:                                                       |   |        |
|            | All files were verified successfully.                                             |   |        |
| 1          | Installation progress:                                                            |   | 0      |
|            |                                                                                   |   |        |
|            |                                                                                   |   |        |
|            |                                                                                   |   | Cancel |

12. If you receive a message asking you to close some programs, select **No**.

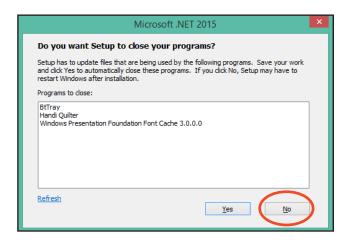

13. Press **Finish** when the installation is complete.

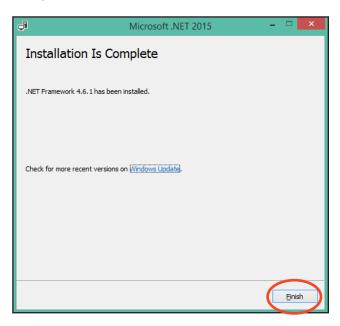

14. When prompted to restart the computer, select **Restart Later**.

| Microsoft .NET 2015                                                                                                    |  |  |
|----------------------------------------------------------------------------------------------------|--|--|
| You must restart your computer to complete the installation. If you choose<br>Restart Later, applications dependent on .NET Framework may stop<br>working. |  |  |
| Restart Now Restart Later                                                                                                    |  |  |

15. When you see the Installation Completed message, press the **Close** button.

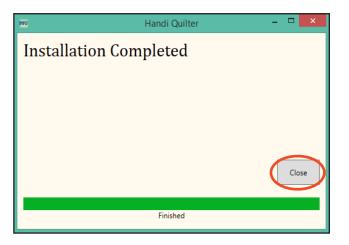

- 16. Upon completion, the Pro-Stitcher Pre-Install software will automatically try to start up, but you will receive an error message due to the .NET software installation not being fully complete. Close the message, which returns you to the Windows desktop.
- 17. Reboot the computer to complete the installation process.

## Install Pro-Stitcher Simulator Onto Your Computer

 Locate and run PsPUpdate.[Version#].exe by double clicking the file on your computer. If a pop-up appears asking if you want to allow the app to make changes to your device, select **Yes**.

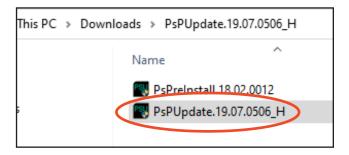

2. Select Start when this screen appears.

| 🗑 Handi Quilter                                                | _     |      | $\times$ |
|----------------------------------------------------------------|-------|------|----------|
| Welcome to the Pro-Stitcher Premiu                             | ım u  | pdat | er.      |
| Installed Version: 00.05.0106<br>Update to version: 19.07.0506 |       |      |          |
| Press "Start" to update Pro-Stitcher, or "Cancel" to exit.     |       |      |          |
|                                                                |       |      |          |
| Repair                                                         | Start | Can  | icel     |
| Welcome                                                        |       |      |          |

3. Select **Confirm** when this screen appears.

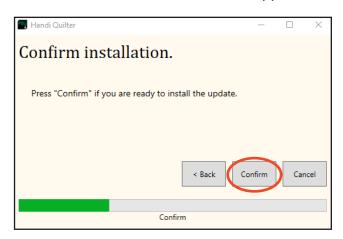

4. Installation can take a few minutes. Select **Close** when indicated.

June 2021

### Copying Designs from Pro-Stitcher Tablet to PC or Laptop

IMPORTANT: Installing Pro-Stitcher on a PC, laptop, or non-Pro-Stitcher tablet will not copy the Designs file folder. This will need to be done manually.

To copy the Designs folder from the Pro-Stitcher tablet, insert a USB flash drive into the Pro-Stitcher tablet's USB port.

Access Windows File Explorer and navigate to C:\Designs. Select C:\Designs and drag or copy and paste the folder to the USB Flash drive.

Once the Designs folder has successfully copied to the USB flash drive, remove the flash drive from the Pro-Stitcher tablet and insert it in the USB port on the PC, laptop, or tablet.

Access Windows File Explorer. Locate the Designs folder on the USB flash drive. Drag or copy and paste the folder from the USB flash drive to the main directory C:\.

IMPORTANT: Once Pro-Stitcher Simulation is installed, the display settings may need to be adjusted for Pro-Stitcher Simulation to work correctly. Select the Settings tab. Select Display. Maximize the window for Pro-Stitcher. In the Monitor box, measure the monitor and enter the correct dimensions.

6